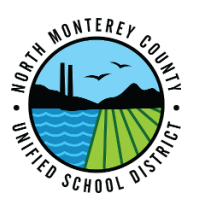

- **Step 1:** Turn on Projector
- **Step 2:** Launch the Dell S500wi projector software located on the Desktop or Taskbar:
- **Step 3:** When "Connect to a Access Point" box comes up, Click "Skip"

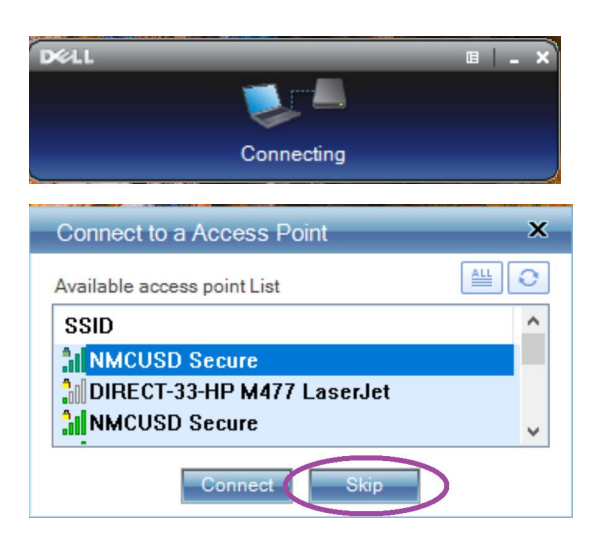

**Step 4:** Enter the Projector IP address in the "Server IP" field.

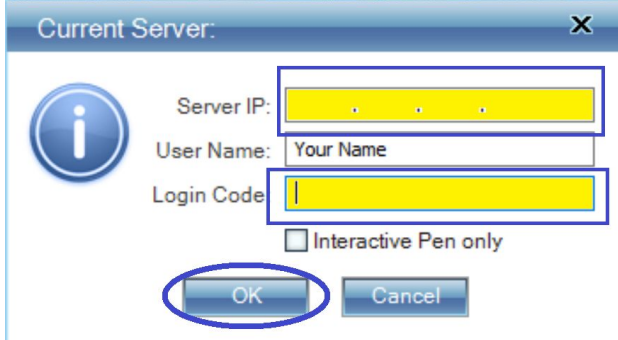

*The IP address can be found at the bottom left of the projection screen and will begin with 192.168. User Name should appear in box*

- **Step 5:** Enter the 4 digit "Login Code" located in the lower left corner of the projection screen and click OK
- **Step 6:** On the pop-up click "Cancel" to keep local resolution.